# 参加チーム向けガイド **新KICKOFF 大会エントリー**

## **1. KICKOFFへのアクセス**

以下のURLを入力して、KICKOFFのログインページに アクセス

## https://jfaid.jfa.jp/

チーム代表者JFA IDのログインIDとパスワードを入力

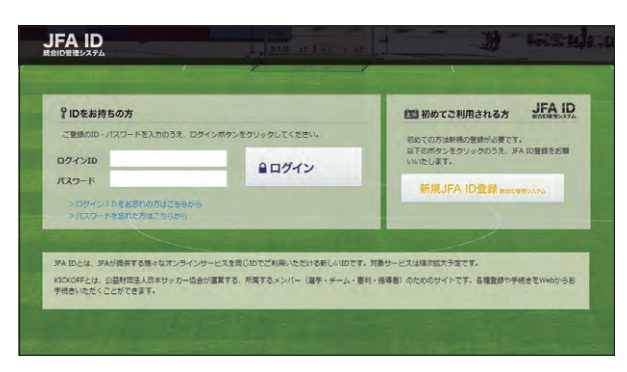

## **2. エントリー項目の入力**

エントリー手続きは、以下の流れになります。

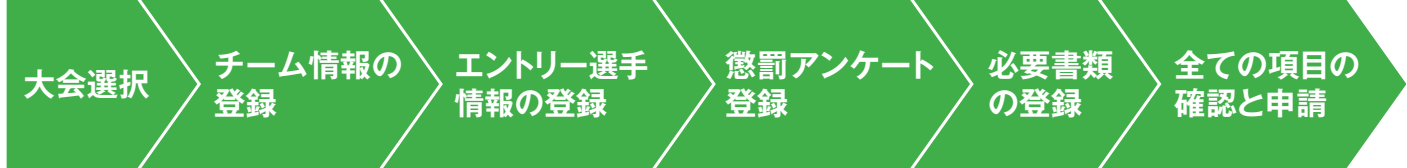

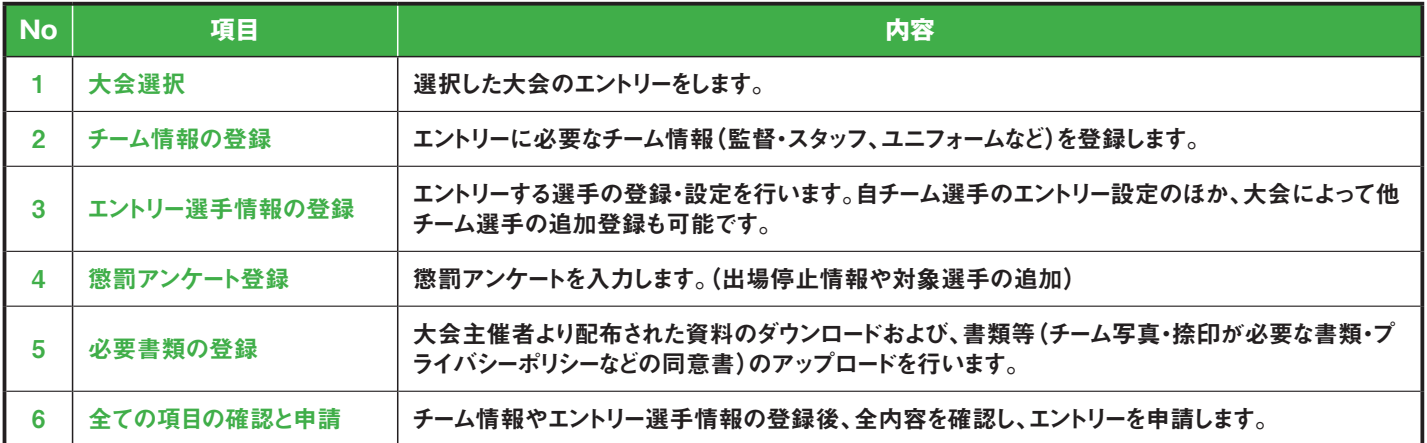

### 2.1 大会選択

①「大会」のボタンをクリックします。

からの操作となります。

- ②エントリー可能な大会・チームが表示されます。エントリーする大会・ チームを選択します。
- ※大会・チームが表示されない場合は、参加チームとしての設定がされ ていませんので、運営担当者へご連絡ください。
- ※複数チームエントリーの場合には、仮のチーム名が表示されている事 があります。次以降の画面でチーム名を変更していただきます。 ※申請が差し戻された場合や、途中保存後に再開する場合も、この画面

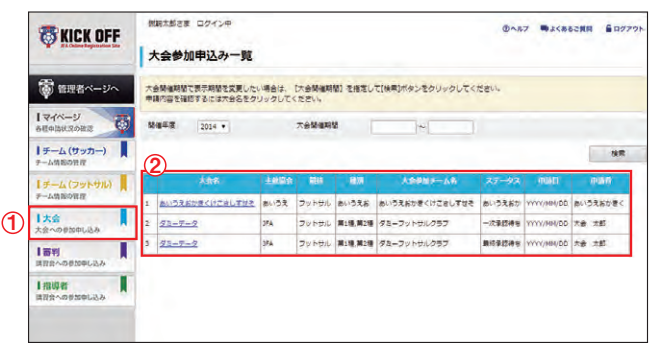

#### 2.2 チーム情報の登録

チーム情報の登録画面では、「基本情報」「チーム連絡先」「ユニフォー ム情報」「監督情報」「コーチ情報」「帯同審判情報」「その他スタッフ情 報」をご記入ください。

「監督」欄には、参加申込チームに登録されている監督の情報が表示さ れています。その監督をそのまま使用する場合は、「監督情報を使用す る」をクリック。使用しない場合は、その他スタッフ欄に、監督を記載して ください。

帯同審判員は、大会で指定されている場合を除き、記載しないでください (記載すると、大会にエントリーできるスタッフ数が減ります)。

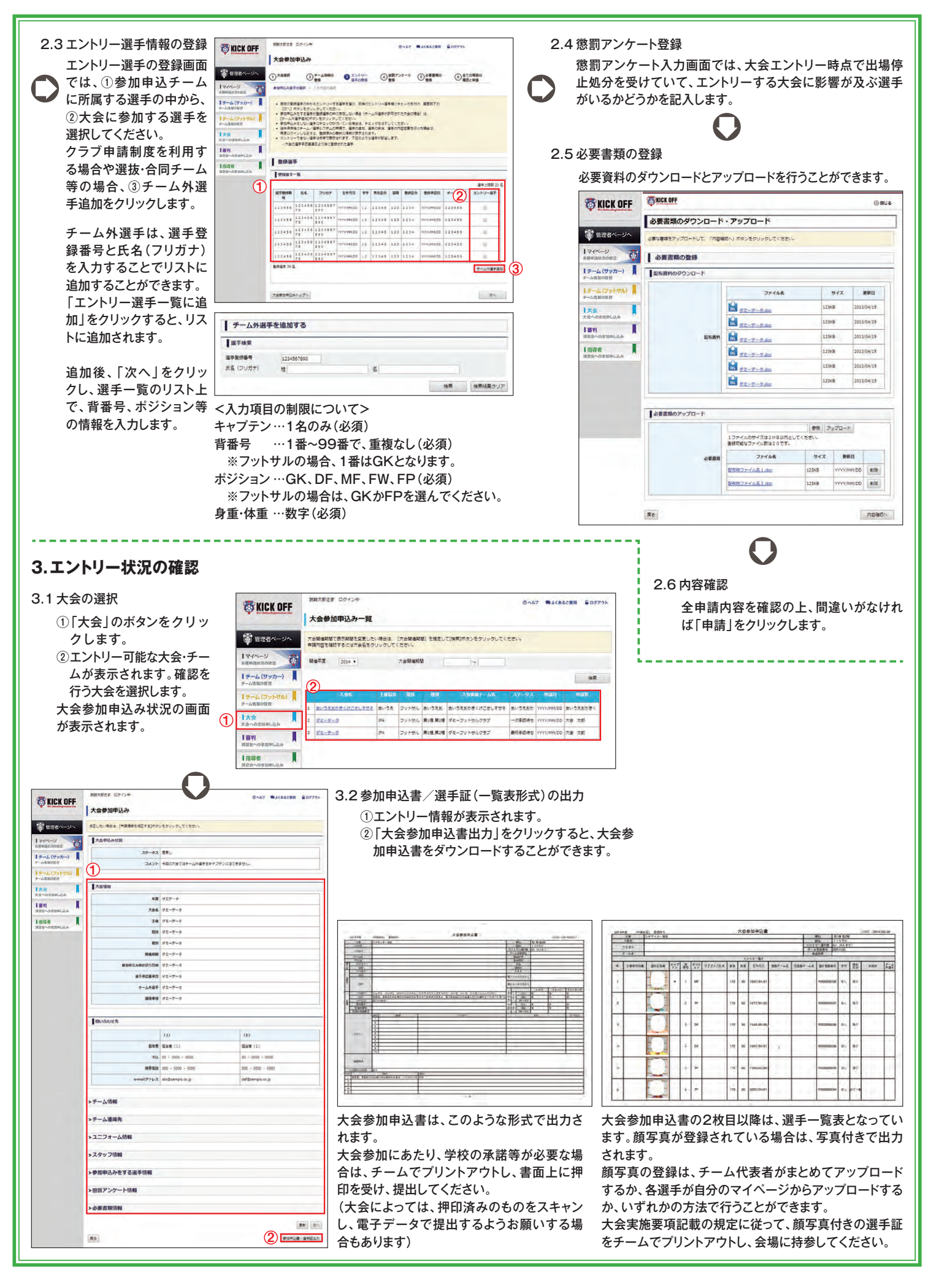